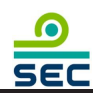

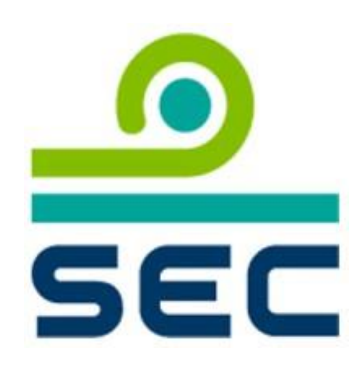

### **ค ม ู ื อการใช ้ งานระบบรายงานเหตก ารณ ์ ท ี่อาจส งผลกระทบ ่ ุ ่ ต อความมน ั่ คงปลอดภย ั ของระบบสารสนเทศ** สำหรับผู้ประกอบธุรกิจ  **ุ**

**Incident Report**

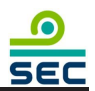

## สารบัญ

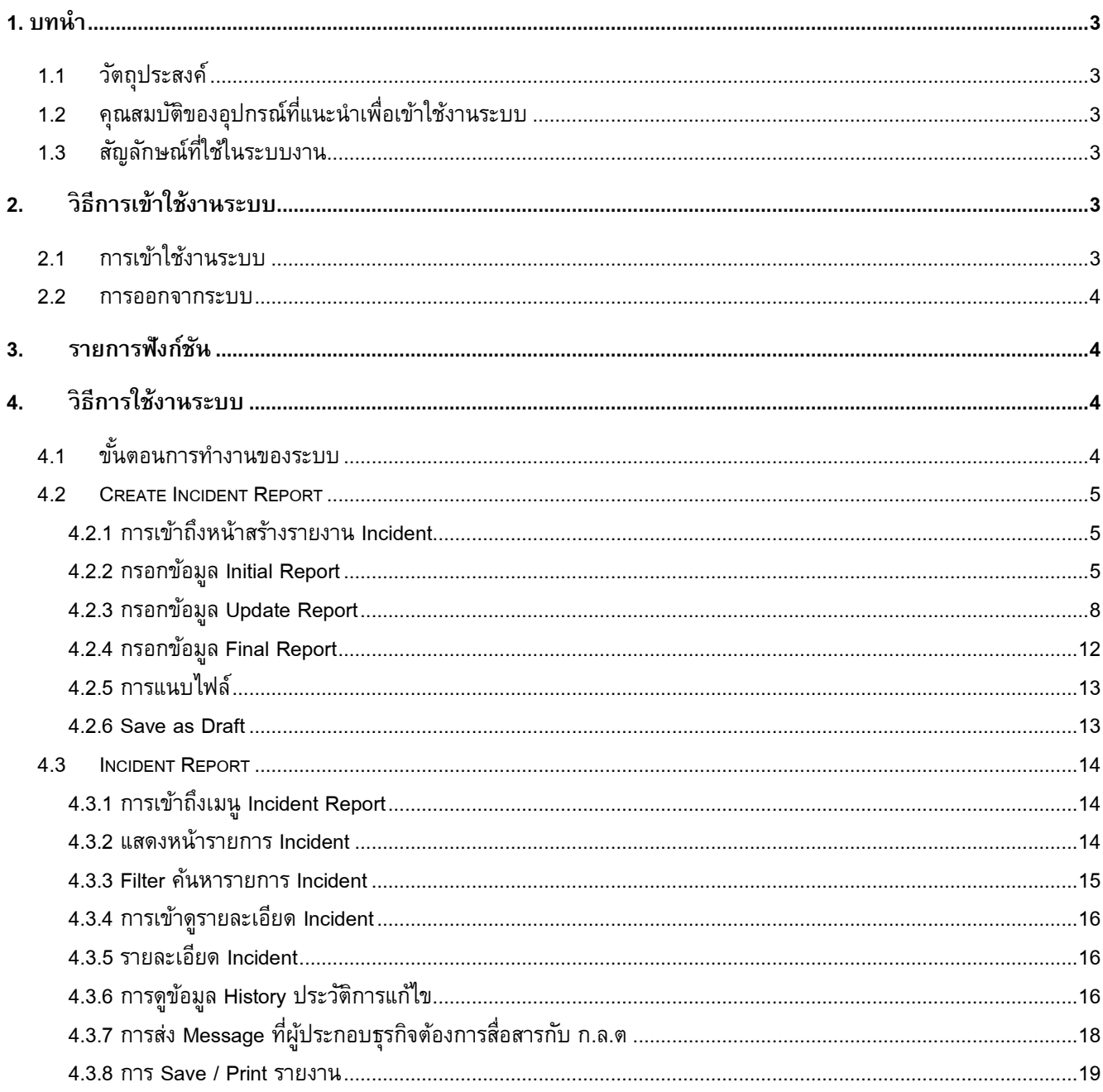

# <span id="page-2-1"></span><span id="page-2-0"></span>**1. บทน า**

## **1.1 วัตถุประสงค์**

เอกสารคู่มือการใช้งานระบบรายงานเหตุการณ์ฉบับนี้ถูกจัดท าขึ้นเพื่ออธิบายถึงวิธีการใช้งานของโปรแกรม ี่ ตามขอบเขตการดำเนินงาน โดยเนื้อหาและกระบวนการขั้นตอนทั้งหมดได้ถูกอธิบายเอาไว้ในเอกสารคู่มือการ ้ ปฏิบัติงานฉบับนี้ เพื่อให้ผู้ใช้งานสามารถเข้าใจถึงขั้นตอนและกระบวนการทำงานของโปรแกรม

# <span id="page-2-2"></span>**1.2 คณุ สมบตัิของอุปกรณ์ที่แนะน าเพื่อเข้าใช้งานระบบ**

Browser: Chrome ตั้งแต่ version 95.0.4638.69

# <span id="page-2-3"></span>**1.3 สัญลักษณ์ที่ใช้ในระบบงาน**

![](_page_2_Picture_144.jpeg)

# <span id="page-2-5"></span><span id="page-2-4"></span>**2. วิธีการเข้าใช้งานระบบ**

# **2.1 การเข้าใช้งานระบบ**

- 2.1.1 เข้าสู่เว็บไซต์
- 2.1.2 กรอก Username
- 2.1.3 กรอก Password
- 2.1.4 คลิกปุ ่ม Login

![](_page_3_Picture_1.jpeg)

![](_page_3_Picture_97.jpeg)

### <span id="page-3-0"></span>**2.2 การออกจากระบบ**

สามารถออกจากระบบ โดยคลิกที่Log Out

![](_page_3_Picture_98.jpeg)

# <span id="page-3-1"></span>**3. รายการฟังก์ชัน**

![](_page_3_Picture_99.jpeg)

ระบบงานประกอบด้วยฟ<sup>ั</sup>งก์ชันการทำงานดังนี้

# <span id="page-3-2"></span>**4. วิธีการใช้งานระบบ**

<span id="page-3-3"></span>**4.1 ขั้นตอนการทำงานของระบบ** 

![](_page_4_Picture_1.jpeg)

![](_page_4_Picture_2.jpeg)

![](_page_4_Picture_86.jpeg)

### <span id="page-4-1"></span><span id="page-4-0"></span>**4.2 Create Incident Report**

## **4.2.1 การเข้าถึงหน้าสร้างรายงาน Incident**

ี คลิกที่เมนู Create Incident Report โดยสามารถเลือกเปลี่ยนภาษาได้ที่ปุ่มด้านล่าง

![](_page_4_Picture_7.jpeg)

## <span id="page-4-2"></span>**4.2.2 กรอกข้อมูล Initial Report**

4.2.2.1 กรอกข้อมูล Initial Report ประกอบด้วย

- 1. ชื่อเหตุการณ์ (required field)
- 2. ประเภทของเหตุการณ์(required field)

![](_page_5_Picture_62.jpeg)

## 4.2.2.2 กรอกข้อมูลผู้รายงานเหตุการณ์ ประกอบด้วย

- 1. ชื่อองค์กร (required field)
- 2. ประเภทธุรกิจ (required field)

![](_page_5_Picture_63.jpeg)

4.2.2.3 สามารถคลิกที่ icon เพื่อกรอกข้อมูลผู้รายการส่วนเจ้าหน้าที่ IT (Incident Management) หรือ เจ้าหน้าที่ Compliance

![](_page_6_Picture_1.jpeg)

![](_page_6_Picture_73.jpeg)

4.2.2.4 กรอกข้อมูล ข้อมูลพื้นฐาน โดยประกอบด้วย

- 1. ระบุวันเวลาที่ตรวจพบเหตุการณ์ (required field)
- 2. เลือกประเภทของผลกระทบ
- 3. ระบบงานที่ได้รับผลกระทบ
- 4. สิ่งที่บริษัทดำเนินการเบื้องต้น
- 5. ระยะเวลาที่คาดว่าต้องใช้เวลาแก้ปญหา

6. ประมาณการมูลค่าของธุรกรรมที่ได้รับผลกระทบ สำหรับกรณีที่ระบบส่งคำสั่ง ระบบจัดการคำสั่ง หรือระบบจับคู่คำสั่งซื้อขายหยุดชะงัก

![](_page_7_Picture_147.jpeg)

### <span id="page-7-0"></span>**4.2.3 กรอกข้อมูล Update Report**

4.2.3.1 กรอกข้อมูล รายละเอียดของเหตุการณ์ ประกอบด้วย

- 1. ระบุวันเวลาที่เหตุการณ์เริ่มต้น
- 2. สิ่งที่ดำเนินการตั้งแต่เหตุการณ์เกิดขึ้น จนถึงป<sup>ั</sup>จจุบัน
- 3. เลือกต้นเหตุของเหตุการณ์ สามารถเลือกได้มากกว่า 1 ต้นเหตุ
	- กรณีที่เลือกระบบเทคโนโลโลยีสารสนเทศให้เลือกระบุต้นเหตุจาก ฮาร์ดแวร์ ซอฟต์แวร์ เครือข่าย หรืออื่นๆ โดยให้ระบุข้อความเพิ่มเติม
	- กรณีที่เลือกความเสียหายทางกายภาพ ให้เลือกระบุต้นเหตุเพิ่มเติมจาก ไฟไหม้ ้น้ำท่วมหรือภัยจากทางน้ำ อุปกรณ์ถูกทำลาย อุปกรณ์สูญหาย/หรือถูกโจรกรรม หรืออื่นๆ โดยให้ระบุข้อความเพิ่มเติม
	- กรณีที่เลือกความเสียหายจากภัยคุมคามไซเบอร์ ให้เลือกระบุต้นเหตุจาก
		- $\circ$  Denial of Service (การถูกโจมตีโดยทำให้ service ของเว็บไซต์นั้นไม่ ี สามารถทำงานได้ โดยการส่งคำร้องขอ requests เข้ามาเป็นจำนวนมาก)
		- o Ransomware (การถูกเข้ารหัสหรือล็อคไฟล์)
		- o Phishing (การหลอกลวงโดยใช้อีเมลหรือหน้าเว็บไซต์ปลอมเพื่อให้ได้มา ซึ่งข้อมูล เช่น ชื่อผู้ใช้ รหัสผ่าน หรือข้อมูลส่วนบุคคลอื่น ๆ)
		- o Website defacement (การถูกปรับเปลี่ยนหน้าเว็บไซต์)

![](_page_8_Picture_1.jpeg)

- o อื่นๆ โดยระบุข้อความเพิ่มเติม
- กรณีที่เลือกความเสียหายจากการที่ข้อมูลถูกละเมิด ให้เลือกระบุต้นเหตุประกอบ ดังนี้
	- o ข้อมูลถูกเข้าถึงโดยไม่ได้รับอนุญาต
	- o ข้อมูลแก้ไขโดยไม่ได้รับอนุญาติ/ข้อมูลผิดพลาด
	- o อื่นๆโปรดระบุข้อความเพิ่มเติม

4. ระบบมีช่องโหว่ที่ทำให้เกิดเหตุการณ์ โดยเลือกเป็น ใช่ ไม่ใช่ หรือยังไม่ทราบ และระบุข้อความ เพิ่มเติม

5. เหตุกาณ์มีผลกระทบต่อกลุ่มบริษัทในเครือ โดยเลือกเป็น ใช่ ไม่ใช่ หรือยังไม่ทราบ และระบุ ข้อความเพิ่มเติม

- 6. เลือกผู้ที่เกี่ยวข้องในหน่วยงาน ที่ได้ทำการรายงานหรือสื่อสาร
- 7. เลือกผู้ที่เกี่ยวข้องภายนอกหน่วยงาน ที่ได้ทำการรายงานหรือสื่อสาร และระบุวันที่ ที่ทำการสื่อสาร

![](_page_8_Picture_98.jpeg)

![](_page_9_Picture_107.jpeg)

4.2.3.2 กรอกข้อมูล ผลกระทบ ประกอบด้วย

- 1. เลือกผลกระทบทางธุรกิจที่เกิดขึ้น สามารถเลือกได้มากกว่า 1 ข้อ
	- กรณีที่เลือกข้อมูลรั่วไหลให้ระบุประเภทของข้อมูลที่รั่วไหล และระบุข้อความ เพิ่มเติม
- 2. เลือกมูลค่าความเสียหายทางการเงิน
	- กรณีที่สามารถระบุจำนวนเงินได้ ให้กรอกจำนวนเงิน (บาท)
- 3. ข้อมูลจำนวนลูกค้าที่ได้รับผลกระทบ โดยเลือกเป็น ตัวเลขประมาณการ หรือตัวเลขจริง หรือไม่มี ลูกค้าที่ได้รับผลกระทบ หรือไม่ทราบ
- 4. กรอกจำนวนลูกค้าที่ได้รับผลกระทบ (หากเลือกตัวเลขประมาณการ หรือตัวเลขจริง ต้องระบุ)
- 5. กรอกจำนวนบัญชี
- 6. กรอกจำนวนผู้ร้องเรียน (กรอก 0 หากไม่มีผู้ร้องเรียน)

![](_page_10_Picture_1.jpeg)

![](_page_10_Picture_45.jpeg)

4.2.3.3 กรอกข้อมูล การลดผลกระทบ ประกอบด้วย

- 1. การกู้คืนระบบเทคโนโลยีสารสนเทศ เลือก มีหรือไม่มีการใช้แผนกู้คืนระบบเทคโนโลยีสารสนเทศ
- 2. วันและเวลาที่เหตุการณ์ยุติโดยเป็นวันและเวลาเมื่อลูกค้าสามารถใช้บริการทั้งหมดได้โดยปกติ

![](_page_11_Picture_1.jpeg)

### <span id="page-11-0"></span>**4.2.4 กรอกข้อมูล Final Report**

4.2.4.1 ระบุข้อความ จากนั้นทำการคลิกทีเครื่องหมาย  $\, \oplus \,$  เพื่อบันทึก รายละเอียดของเหตุการณ์เพิ่มเติม โดย ่ เป็นข้อมูลสิ่งที่ได้ดำเนินการหรือมาตรการณ์ที่ใช้เพื่อทำให้บริการกลับสู่ภาวะปกติ

![](_page_11_Picture_100.jpeg)

4.2.4.2 กรอกข้อมูล การวิเคราะห์สาเหตุและการติดตามแก้ไข ประกอบด้วย

- 1. ข้อมูลต้นเหตุ
- 2. สิ่งที่วางแผนจะดำเนินการ เพื่อป้องกันการเกิดเหตุการณ์ซ้ำในอนาคต (preventive

actions/measures) โดยระบุข้อความ เลือกวันที่จะดำเนินการ จากนั้นให้ทำการคลิกที่เครื่องหมาย  $\oplus$  เพื่อบันทึก

![](_page_11_Picture_9.jpeg)

![](_page_11_Picture_101.jpeg)

![](_page_12_Picture_1.jpeg)

<span id="page-12-0"></span>![](_page_12_Picture_92.jpeg)

<span id="page-12-1"></span> $\leftarrow$  Back

Rows per page:

B Save as Draft B Submit

 $1-2$  of  $2$ 

 $5 - \sqrt{ }$ 

 $\langle \cdot \rangle$   $\langle \cdot \rangle$ 

![](_page_13_Picture_1.jpeg)

กรณีที่ท่านต้องการ ส่งรายงาน Incident ให้เจ้าหน้าที่ SEC ให้ทำการ คลิกที่ปุ่ม ่<br>**E** submit หากมีข้อมูล ที่เป็น required field และยังไม่ทำการกรอกข้อมูล ระบบจะแจ้งเตือนให้ท่านดำเนินการให้ครบถ้วน

![](_page_13_Picture_129.jpeg)

#### <span id="page-13-1"></span><span id="page-13-0"></span>**4.3 Incident Report**

**4.3.1 การเข้าถึงเมนู Incident Report**

![](_page_13_Picture_6.jpeg)

## <span id="page-13-2"></span>**4.3.2 แสดงหน้ารายการIncident**

- 1. แสดงรายงานของ Incident ที่บริษัทของท่านเป็นผู้บันทึก
- 2. สามารถเข้าดูรายละเอียด หรือ update ข้อมูลได้ที่ Icon  $\blacktriangleright$
- 3. สามารถใส่คำค้นหาในช่อง Search จากนั้นคลิก <sup>Q</sup> เพื่อค้นหารายการที่ต้องการ
- 4. สามารถกรอกรายการเพิ่มเติมได้โดยคลิกที่ **T** <u>Eliters เพื่</u>อใส่ข้อมูลที่ต้องการค้นหาเพิ่มเติม
- 5. ลบข้อมูลการค้นหาโดยคลิกที่ $|^\mathcal{C}$ clear Data

![](_page_14_Picture_173.jpeg)

![](_page_14_Picture_174.jpeg)

### <span id="page-14-0"></span>**4.3.3Filter ค้นหารายการ Incident**

ในส่วนของการค้นหาเพิ่มเติมสามารถเลือก Filter ได้ดังนี้

- 1. Section Status
	- เลือก Initial หมายถึงแสดงรายการที่อยู่ในขั้นตอน Draft และ Initial
	- เลือก Update หมายถึงแสดงรายการที่อยู่ในขั้นตอน Update
	- เลือก Final หมายถึงแสดงรายการที่อยู่ในขั้นตอน Final

### 2. Type of Incident

- เลือก Cyber Incident (cyber-attacks) หมายถึงแสดงเหตุการณ์ที่เกี่ยวกับภัยคุกคามทางไซเบอร์
- เลือก Non-cyber Incident หมายถึง แสดงเหตุการณ์ที่ไม่เกี่ยวกับภัยคุกคามทางไซเบอร์
- เลือก Don't know หมายถึง แสดงเหตุการณ์ที่ยังไม่ทราบประเภท
- 3. Status of Incident
	- เลือก In progress หมายถึงแสดงรายการที่อยู่ในสถานะ อยู่ในระหว่างแก้ไข
	- เลือก Resolved หมายถึงแสดงรายการที่อยู่ในสถานะ กลับสู่การให้บริการปกติ
	- เลือก Closed หมายถึงแสดงรายการที่อยู่ในสถานะ ปิดเคส
- 4. Select Incident Date From Date to

เมื่อเลือกเงื่อนไขที่ต้องการแล้ว จากนั้นให้คลิกที่ Icon Rall ระบบจะค้นหาและแสดงรายการตามที่เลือกไว้

![](_page_15_Picture_200.jpeg)

### <span id="page-15-0"></span>**4.3.4 การเข้าดูรายละเอียด Incident**

สามารถเข้าดูรายละเอียด หรือ update ข้อมูลได้ที่ Icon

#### <span id="page-15-1"></span>**4.3.5 รายละเอียด Incident**

ประกอบด้วยข้อมูลดังนี้

4.3.5.1 ข้อมูล Initial Report

- ชื่อเหตุการณ์
- ประเภทของเหตุการณ์
- ี สถานะของเหตุการณ์
- ข้อมูลผู้รายงานเหตุการณ์
- ข้อมูลพื้นฐาน
- 4.3.5.2 ข้อมูล Update Report
	- รายละเอียดของเหตุการณ์
	- ต้นเหตุของเหตุการณ์
	- ผลกระทบ
	- การลดผลกระทบ

## 4.3.5.3 กรอกข้อมูล Final Report

- รายละเอียดของเหตุการณ์เพิ่มเติม
- การวิเคราะห์สาเหตุและการติดตามแก้ไข

## สามารถคลิกที่ Icon Step ดังรูปเพื่อดูข้อมูลในแต่ละ Step ได้

![](_page_15_Figure_21.jpeg)

### **4.3.6 การดูข้อมูล History ประวตัิการแก้ไข**

<span id="page-15-2"></span>1. สามารถคลิกที่ปุ่ม  $^\circ$   $^\circ$  เพื่อแสดงประวัติการแก้ไขข้อมูลได้

![](_page_16_Picture_1.jpeg)

2. ในหน้าแสดงประวัติการแก้ไขข้อมูลจะประกอบด้วย Edit Date และ Edit By สามารถดูรายละเอียดของข้อมูล ในแต่ละรายการได้ที่ Icon

![](_page_16_Picture_52.jpeg)

# 3. ในหน้าแสดงรายละเอียดของ History จะแสดงข้อมูลก่อนถูกแก้ไข ในช่วงวันที่และเวลาที่ท่านเลือกดูรายการ

![](_page_16_Picture_53.jpeg)

![](_page_17_Picture_1.jpeg)

# <span id="page-17-0"></span>**4.3.7 การส่ง Message ที่ผู้ประกอบธุรกิจต้องการสื่อสารกบั ก.ล.ต** ่ 1. ในหน้าแสดงรายละเอียดของ Incident ท่านสามารถคลิกที่ ปุุ่ม $\overline{\phantom{a}\overline{\phantom{a}\overline{\phantom{a}\overline{\overline{a}}}}$  เพื่อใส่ข้อมูล Message ที่ผู้ ประกอบธุรกิจต้องการสื่อสารกับ ก.ล.ต เพิ่มเติมได้ Ø Initial Update Final 日。  $\mathbb{G}$  o ่<sup>ส่ง</sup> เพื่อบันทึกข้อมูล 2. กรอกรายละเอียด Message และคลกิทป่ีุ ╱ 4 Comment  $\times$ seceditor@sec.or.th 04/07/2022, 18:40 Comment A seceditor@sec.or.th 04/07/2022,18:40 Comment B viewall@sec.or.th 04/07/2022, 18:40 Comment ZZZ test@abc.co 04/07/2022, 18:42 Business Owner Comment Comment... ส่ง $\overline{a}$

![](_page_18_Picture_1.jpeg)

#### <span id="page-18-0"></span>**4.3.8 การ Save / Printรายงาน**

![](_page_18_Figure_3.jpeg)

## 2. เลือกเมนู Print

![](_page_18_Picture_77.jpeg)

3. ที่ Destination เลือกเป็น Save as PDF หรือเลือกชื่อเครื่อง Print ที่ต้องการพิมพ์

![](_page_19_Picture_1.jpeg)

![](_page_19_Figure_2.jpeg)